## KONINKLIJKE NEDERLANDSE VERENIGING EERSTE HULP BIJ ONGELUKKEN

## Adobe PDF-bestand digitaal onderteken

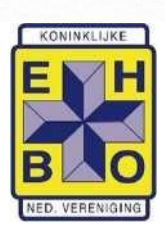

## Eerste keer, digitale handtekening maken

**Let op:** gebruik voor je digitale handtekening hetzelfde e-mailadres als waarop je ook de nieuwsbrieven van de EHBO-vereniging ontvangt. Dit is namelijk het e-mailadres dat bij ons bekend is en waarmee we de echtheid van je digitale handtekening kunnen vaststellen.

- 1. Open het PDF-bestand met **Adobe Acrobat Reader**
- 2. Klik op het **handtekening-veld**

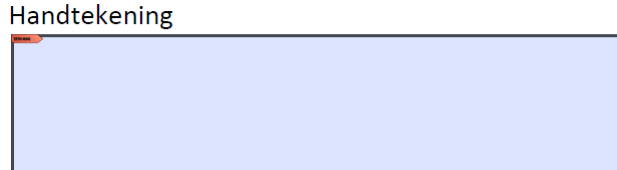

3. Klik op **Digitale id configureren**

 $\mathbb{I}$ 

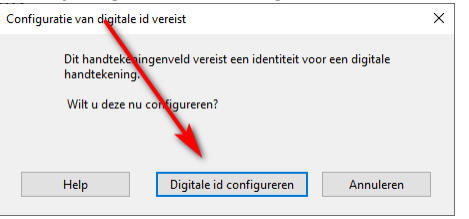

4. Selecteer **Een nieuwe digitale id maken** en klik op **Doorgaan**

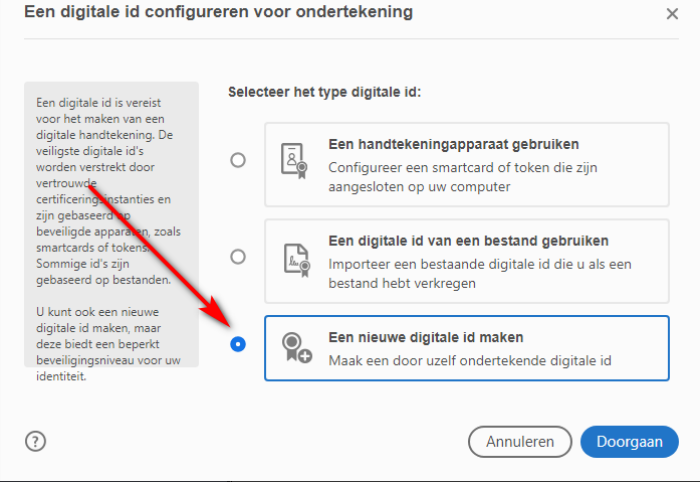

5. Selecteer **Opslaan in bestand** en klik op **Doorgaan**

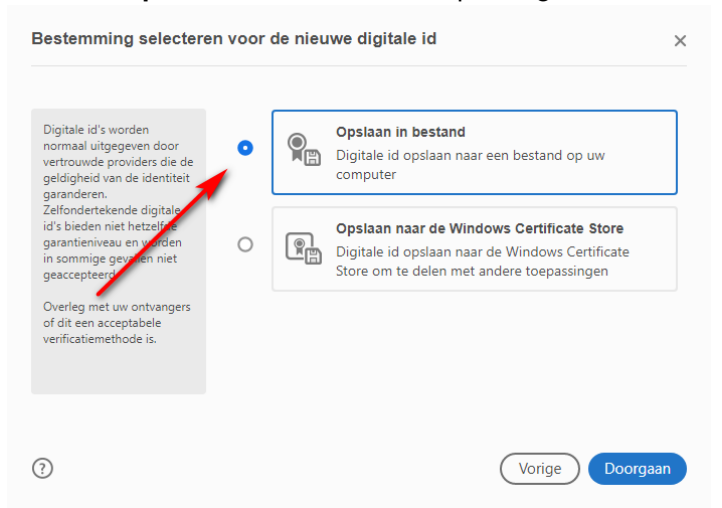

6. Vul je **naam** en je **e-mailadres** in (afdeling en organisatie zijn optioneel) en klik op **Doorgaan**

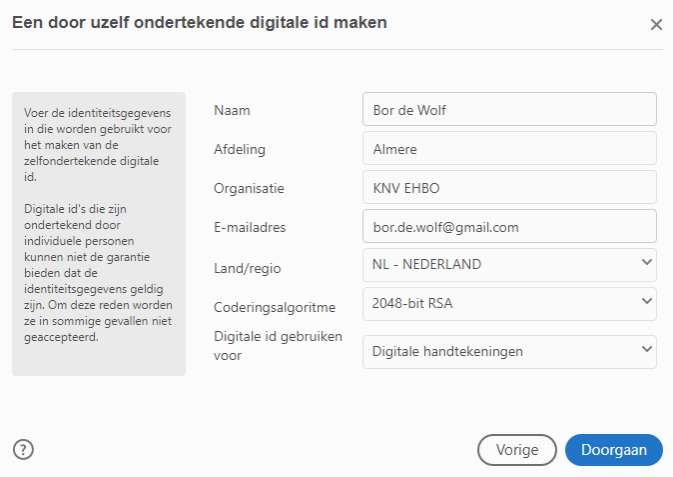

<span id="page-1-0"></span>7. Kies een wachtwoord en vul dit in bij **Wachtwoord toepassen om de digitale id te beveiligen** en bij **Wachtwoord bevestigen** en klik op **Opslaan**

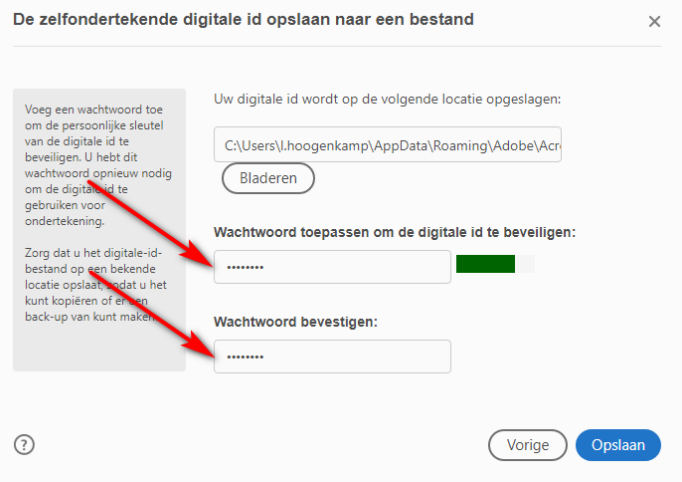

8. Controleer dat je digitale id geselecteerd is en klik op **Doorgaan**

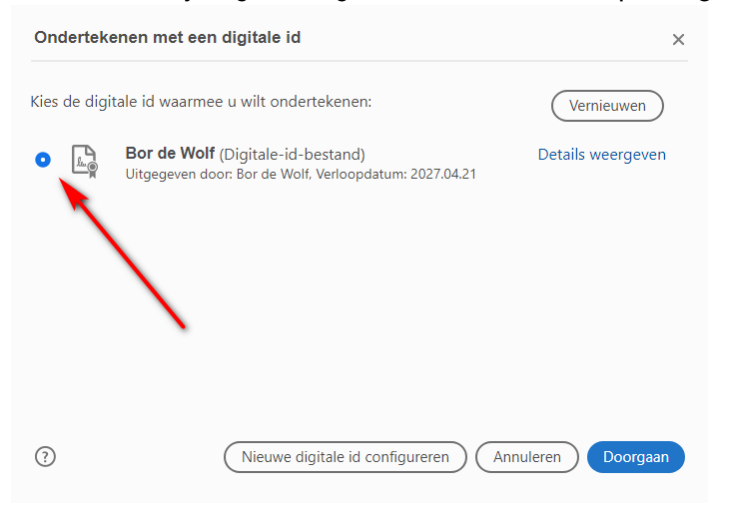

9. Selecteer **Document vergrendelen na ondertekening**, vul het **wachtwoord** in dat je bij stap [7](#page-1-0) gekozen hebt en klik op **Ondertekenen**

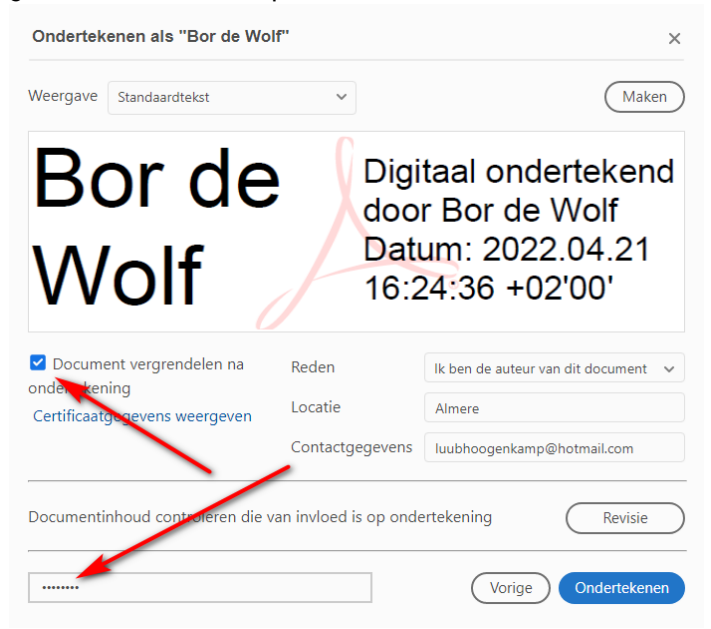

10. Sla het bestand op en verstuur het op naar de vereniging.

## Herhaald gebruik, als je al een digitale handtekening hebt

- 1. Open het PDF-bestand met **Adobe Acrobat Reader**
- 2. Klik op het **handtekening-veld**

Handtekening

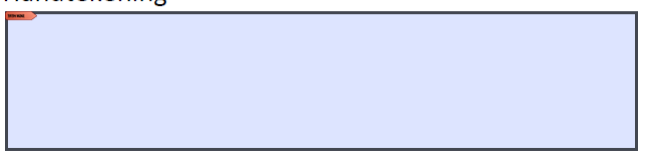

3. Controleer dat je digitale id geselecteerd is en klik op **Doorgaan**

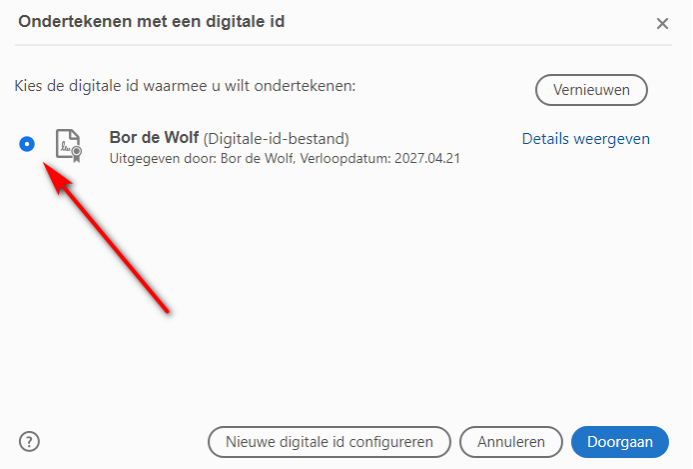

4. Selecteer **Document vergrendelen na ondertekening**, vul het **wachtwoord** in en klik op **Ondertekenen**

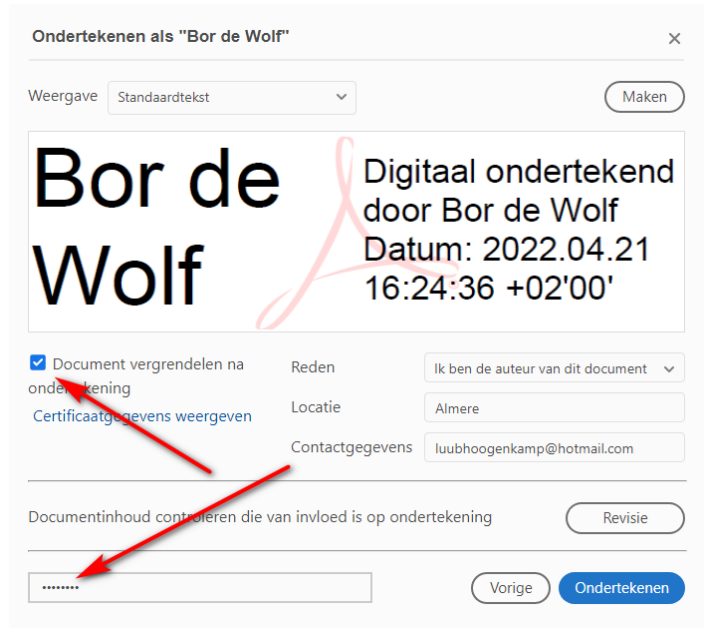

5. Sla het bestand op en verstuur het op naar de vereniging.